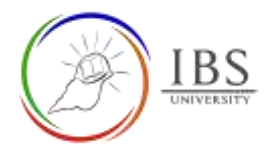

# **Managing a section**

- <span id="page-0-0"></span>**A. [Adding a section](#page-0-0)**
- **B. [Editing a section heading](#page-1-0)**
- **C. [Deleting a section](#page-4-0)**
- **D. [Arranging sections, resources, and activities](#page-5-0)**
- **E. [Indenting and unindenting](#page-5-1)**

# **A. Adding a section**

• A section in a Moodle course is a container and way to manage the contents. A section can be created for Unit assessments and various sections for weekly topics.

## **Roles**

• Lecturer

# **Pre-condition**

- 1. The user must be on a Moodle course page as a Lecturer of the unit. See *[Moodle Enrolment](https://learn.ibs.ac.pg/moodle/mod/resource/view.php?id=12293)*, *[Accessing your course,](https://learn.ibs.ac.pg/moodle/mod/resource/view.php?id=12295)* and *[The Moodle course.](https://learn.ibs.ac.pg/moodle/mod/resource/view.php?id=12296)*
- 2. The Course Editing is on. See *[Course Editing On/Off](https://learn.ibs.ac.pg/moodle/mod/resource/view.php?id=12313)*.

# **General Notes**

Add the only required number of sections

#### **Procedure**

1. Adding a section (Method 1)

**Add Section** a. In an existing section, click the to create a new section. Antiquine Mill & + Week 12 **CONTRACTOR** 

- 2. Adding multiple sections (Method 2)
	- a. Scroll to the bottom of the Moodle course page.
	- b. Click . Them prompts for number of sections.
	- c. Specify the number of sections to be added.

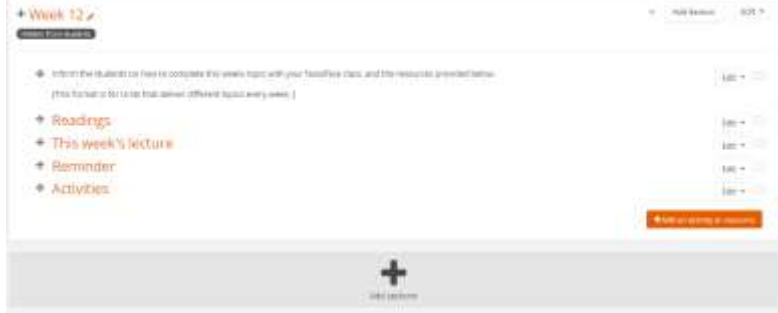

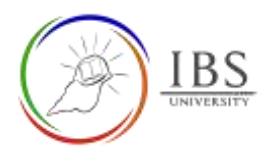

#### **Outcome**

<span id="page-1-0"></span>• The empty section is created.

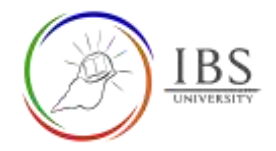

# **B. Editing a section heading**

The section heading is the identification of the heading. Customizing the heading title can help course navigation and consistency.

## **Roles**

• Lecturer

# **Pre-condition**

- 1. The user must be on a Moodle course page as a Lecturer of the unit. See *[Moodle Enrolment](https://learn.ibs.ac.pg/moodle/mod/resource/view.php?id=12293)*, *[Accessing your course,](https://learn.ibs.ac.pg/moodle/mod/resource/view.php?id=12295)* and *[The Moodle course.](https://learn.ibs.ac.pg/moodle/mod/resource/view.php?id=12296)*
- 2. The Course Editing is on. See *[Course Editing On/Off](https://learn.ibs.ac.pg/moodle/mod/resource/view.php?id=12313)*.

## **General Notes**

- 1. Use sentence case and title case only. Use only uppercase letters for emphasis.
- 2. Section name for Assessments section is Assessments
- 3. Section name for topic-wise teaching content is Topic + number + complete title of the topic.
- 4. Section name for content only teaching content is Study Materials

## **Procedure**

- 1. Accessing section heading editing page
	- a. Go to the section that you want to configure the heading.

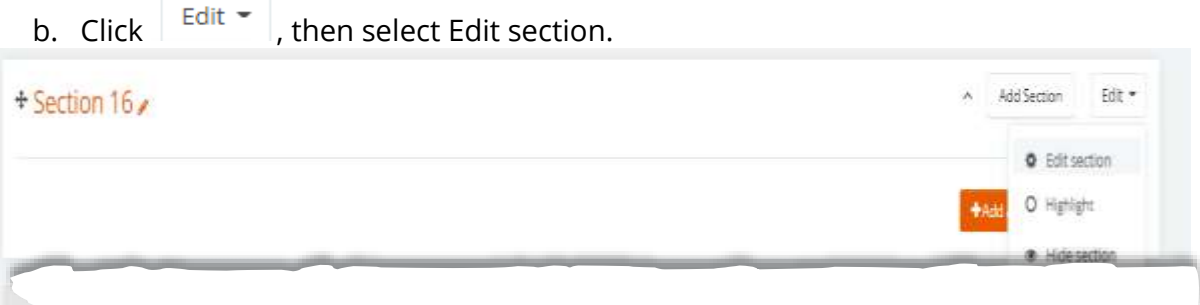

- 2. Set the proper section heading
	- a. Tick the custom checkbox, then enter the proper heading. See General Notes above for heading name.

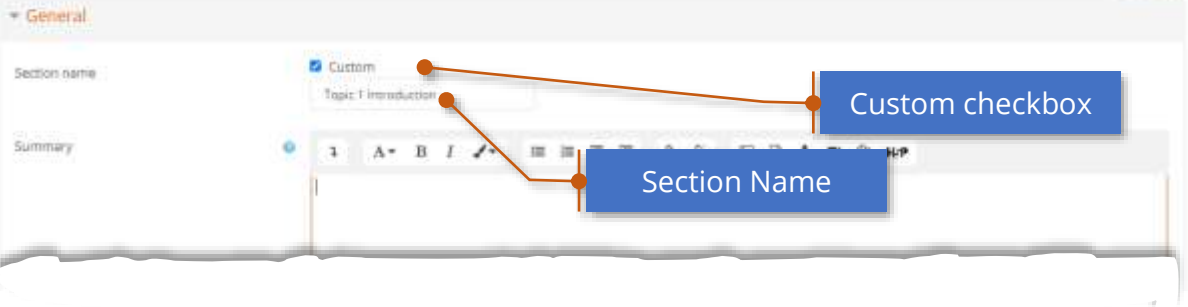

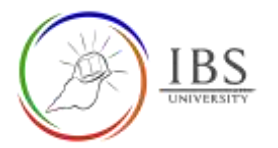

# *Alternative for Step #3*

a. Click the  $\bullet$  (pencil icon) on the right of the section heading to activate editing mode.

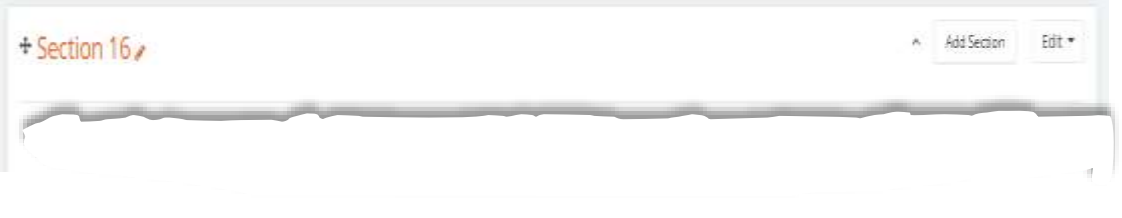

b. Type the appropriate section heading text, then press enter.

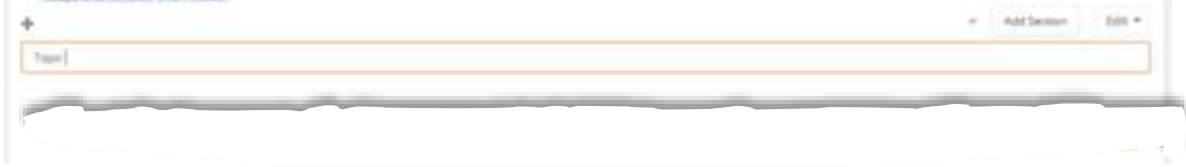

- c. No need to go to #4.
- 3. Save
	- a. Leave all other settings
	- b. Click Save changes; otherwise, click Cancel to undo.

Save changes Cancel

#### **Outcome**

• A new section heading

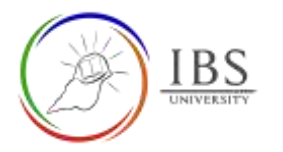

# <span id="page-4-0"></span>**C. Deleting a section**

Removing unused sections is necessary to unclutter a course.

## **Roles**

• Lecturer

# **Pre-condition**

- 1. The user must be on a Moodle course page as a Lecturer of the unit. See *[Moodle Enrolment](https://learn.ibs.ac.pg/moodle/mod/resource/view.php?id=12293)*, *[Accessing your course,](https://learn.ibs.ac.pg/moodle/mod/resource/view.php?id=12295)* and *[The Moodle course.](https://learn.ibs.ac.pg/moodle/mod/resource/view.php?id=12296)*
- 2. The Course Editing is on. See *[Course Editing On/Off](https://learn.ibs.ac.pg/moodle/mod/resource/view.php?id=12313)*.
- 3. A course section is existent.

## **General Notes**

1. Warning. A deleted section cannot be recovered after deletion.

#### **Procedure**

- 1 Deleting a section.
	- a. Click  $\overline{\phantom{a}}$  Edit  $\overline{\phantom{a}}$ , then select Delete Section.
	- b. Confirm deletion when confirmation dialog appears.

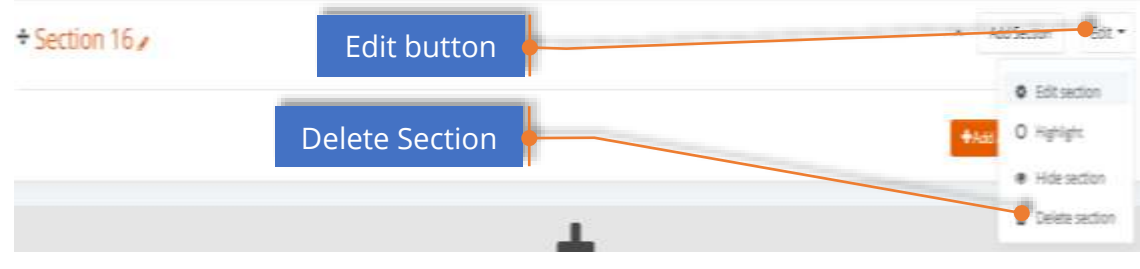

# **Outcome**

The section disappears.

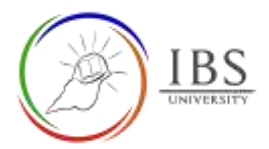

#### <span id="page-5-0"></span>**D. Arranging Moodle course contents**

Reordering course contents applies to section and contents with the section to other sections.

#### **Roles**

**Lecturer** 

#### **Pre-condition**

- 1. The user must be on a Moodle course page as a Lecturer of the unit. See *[Moodle Enrolment](https://learn.ibs.ac.pg/moodle/mod/resource/view.php?id=12293)*, *[Accessing your course,](https://learn.ibs.ac.pg/moodle/mod/resource/view.php?id=12295)* and *[The Moodle course.](https://learn.ibs.ac.pg/moodle/mod/resource/view.php?id=12296)*
- 2. The Course Editing is on. See *[Course Editing On/Off](https://learn.ibs.ac.pg/moodle/mod/resource/view.php?id=12313)*.
- 3. There are activities and/or resources in the sections.

#### **General Notes**

#### **Procedure**

- 1. Moving an activity or section.
	- a. Locate the section or activity you want to move.
	- b. Click  $\stackrel{\text{4}}{ }$  beside the activity or section, then start drag to its new location. The new location can be on the same section or in another section.

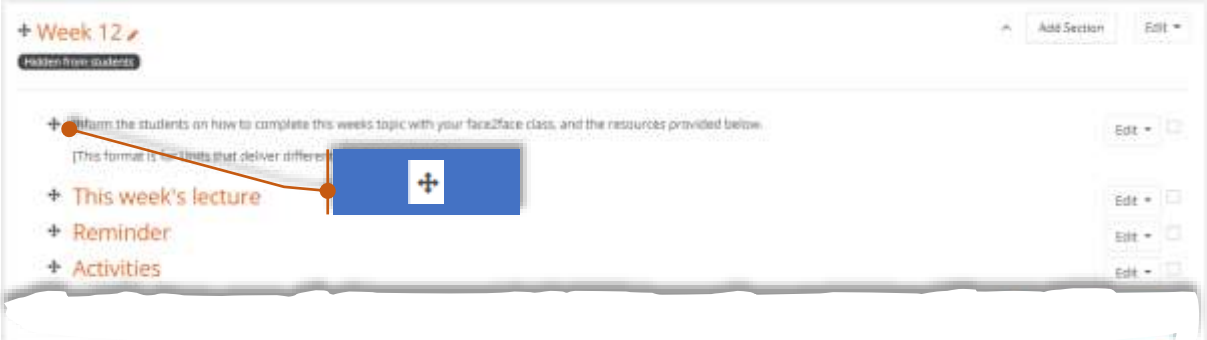

#### Alternative Method

a. Click  $\stackrel{\text{\texttt{+}}}{\text{\texttt{+}}}$  beside the activity or section, then click on the new location from the popup window.

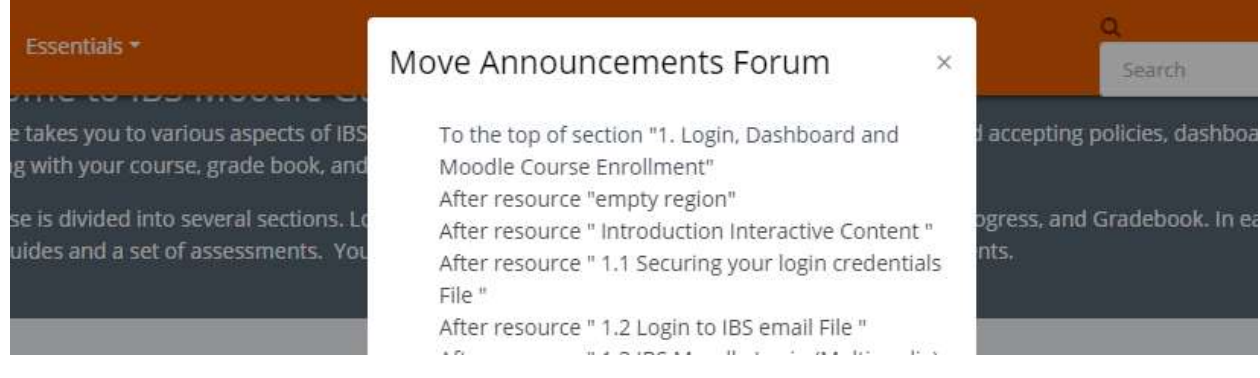

#### **Outcome**

<span id="page-5-1"></span>The section or activity or resource in a new location.

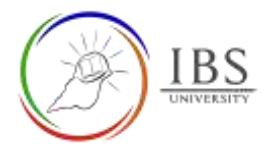

# **E. Indenting and Unindenting**

• Indenting any content show hierarchy of the contents, thus increases the readability. Indenting can be applied to activities and resources.

## **Roles**

**Lecturer** 

# **Pre-condition**

- 1. The user must be on a Moodle course page as a Lecturer of the unit. See *[Moodle Enrolment](https://learn.ibs.ac.pg/moodle/mod/resource/view.php?id=12293)*, *[Accessing your course,](https://learn.ibs.ac.pg/moodle/mod/resource/view.php?id=12295)* and *[The Moodle course.](https://learn.ibs.ac.pg/moodle/mod/resource/view.php?id=12296)*
- 2. The Course Editing is on. See *[Course Editing On/Off](https://learn.ibs.ac.pg/moodle/mod/resource/view.php?id=12313)*.

#### **General Notes**

- For unindenting, follow the procedure as indenting, except the menu is changed to Move left.
- Repeat the procedure below if you wish to have another indent.

#### **Procedure**

1. Indenting an activity or a resource.

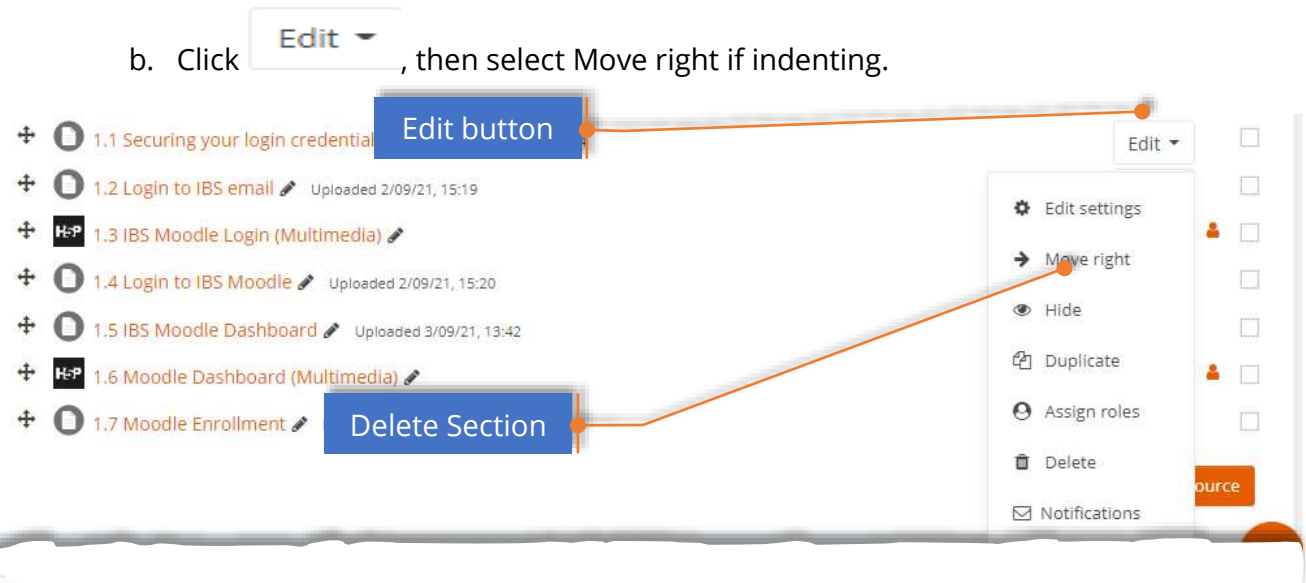

#### **Outcome**

An activity or a resource is indented.